# COMP 125

Visual Information Processing with Google App Inventor Dr. William L. Honig Loyola University Chicago

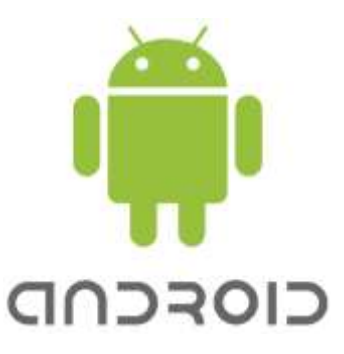

## **Lab: A Simple Calculator**

#### **Overview**

Learn a bit more about variables and expressions in App Inventor. Build a simple calculator that does add and multiply of any number of inputs from the user.

### **What you need to do**

Start a new app in a new project. You can call your project Calculator. While going through the next steps, use the Emulator to check and see how the app is working.

Explore the Designer Palette and see the kinds of Components you can use. Design something that looks nice. Pick from the correct components and layouts to get a pleasing and workable look and feel for you app.

- 1. The user needs to be able to input a number and then select between multiply and add. There is a place for the calculators result to be displayed at all times. When the app starts the result is zero. There is a Clear option that sets the result back to zero at any time.
- 2. If the user enters a number and selects add, then add the latest input to the result and display the new result. Similarly, if the user selects multiply, calculate that number times the existing result and display that as the result.
- 3. Test your app and see how it works
	- a. Use positive and negative numbers
	- b. Use the reset button at various times, including when the result is already zero.
	- c. Do an long calculation using both add and multiply and see if the result is correct.
- 4. Optional, for 5 points extra credit: add the subtract and divide capability

#### **How and What to turn in**

After you are finished and have a fully working app save it as .aia file (App Inventor 2 file).

#### **Grading**

10 points total. 5 points for all the items in your Designer browser window. 5 points for the add, multiply and reset working. -1 for each component missing. -2 for each calculation option missing or done in error.

5 points extra credit for adding properly working subtract and divide.

### **Example User Interface (GUI)**

See the example user interface to get an idea. However, please experiment with the

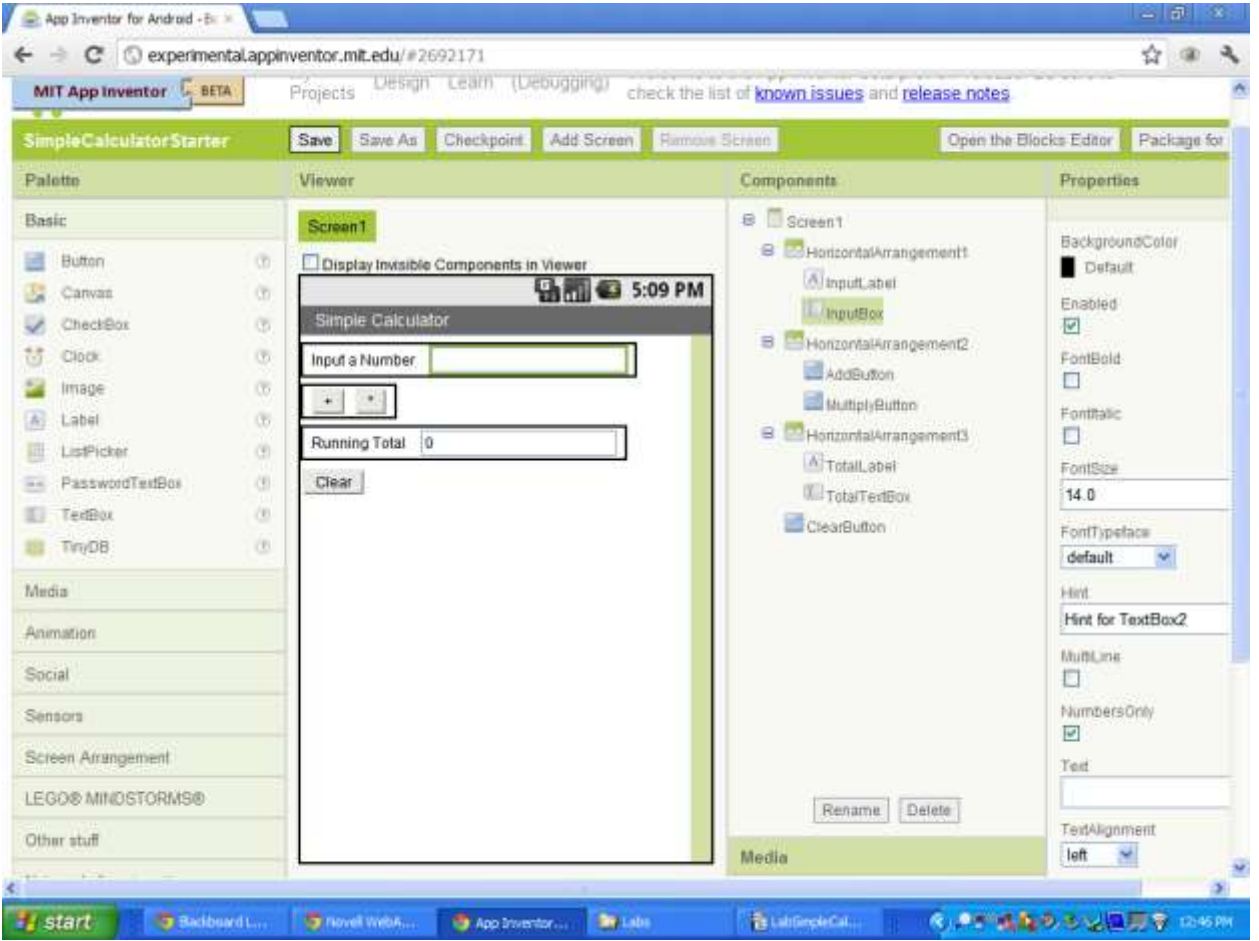

tools in App Inventor Designer and design one of your own. Make it nice looking!!